# Технологическая карта проекта «Полярное сияние»

Сегодня мы создадим модель движения заряженной частицы в магнитном поле Земли. С помощью нашего проекта мы сможем наглядно убедиться (и объяснить другим), почему заряженные частицы от Солнца мчатся по спиралевидным траекториям к полюсам, вызывая тем самым свечение атмосферы в полярных зонах, эти свечения и называются полярным сиянием

Траекторию будем рисовать на фоне звёздного неба, рисунки Space1.bmp и Space2.bmp лежат в рабочей папке, можно приготовить свои рисунки звёздного неба.

В программе будет предусмотрено изменение с помощью ползунков составляющих скоростей частицы vx, vy, vz, можно даже будет увеличить массу частицы (по умолчанию она будет равна массе электрона), можно будет менять заряд заряженной частицы (по умолчанию заряд будет равен заряду электрона). Таким образом, по умолчанию это будет траектория движения электрона в магнитном поле Земли, и с помощью этой программы мы сможем делать физические эксперименты, меняя начальную скорость частицы, заряд и массу, и программа будет вычислять реальную настоящую траекторию частицы в магнитном поле Земли!! Так что это будет очень серьёзная программа.

Итак, если всё ясно, приступаем...

- 1. Запустите Delphi, сохраните новый проект в папке Полярное сияние, сохраните файлы проекта как Polar.pas и PolarLight.dpr.
- 2. Скопируйте в папаку с проектом два рисунка: Space1.bmp и Space2.bmp.
- 3. Измените некоторые свойства формы:

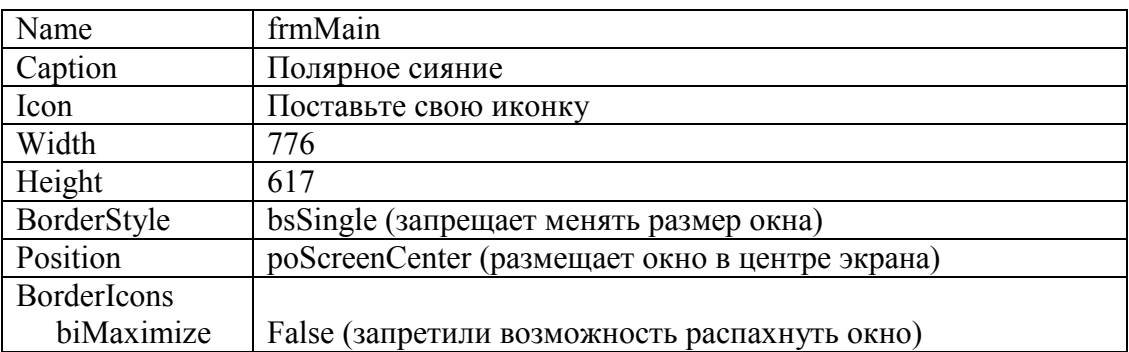

## 4. Разместите на форме следующие объекты и измените их свойства:

А) Бросьте на форму объект Image ■. Это будет звёздное небо. Измените некоторые его свойства

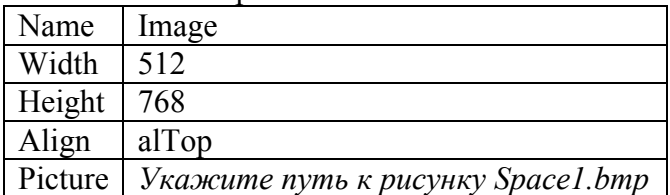

### В) Бросьте на форму 4 кнопки:

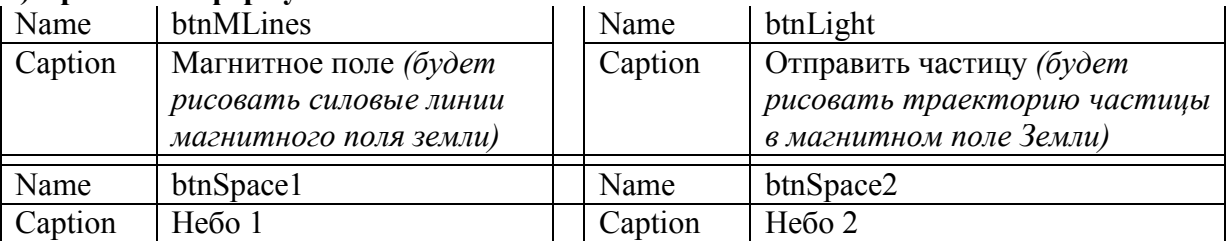

С) **Брость на форму 5 объектов TrackBar.** С их помощью мы будем изменять составляющие скорости, массу, заряд частицы. Свойства менять не будем, изменим у них только имена. Подпишите эти ползунки с помощью меток. Разместите их на форме компактоно. Соответсвие между ползунками, их именами, полписями с помошью меток и назначением вилно из таблицы:

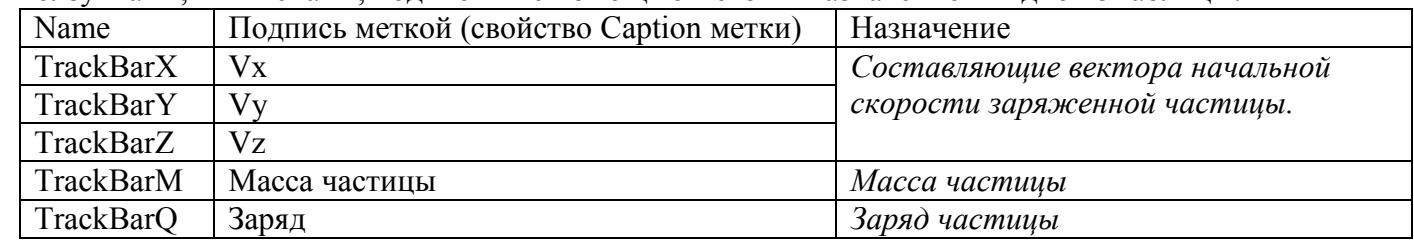

А теперь приступаем к программированию  $\odot$ 

#### 5. Опишем глобальные переменные:

```
TZAT
```
frmMain: TfrmMain:

```
x, y, z, xn, yn, dx, dy, mx, h, hx, hy, hz, mu, p, r, r2, r3, re, ra, m, q, vx, vy, vz, al, dal, t, dt,
bx, by, bz, fx, fy, fz, tm: real;
  x8, y8: integer; ll: boolean;
```
6. Сразу после этого напишите процедуру рисования траектории частицы. Сразу после «implementation» и  $\langle \langle$ {\$R \*.DFM}».

```
procedure way(x, y, z, vx, vy, vz, tm: real; cl: integer);
 begin
    p:=1e22; mu:=1.26e-6; m:=tm*1.7e-27; t:=0; dt:=1e-3;
    r2:=x*x+y*y; r:=sqrt(r2); r3:=r2*r;bx:=mu*3*px*x/r3*y/r2; by:=mu*p/r3*(3*y*y-r*r)/r2;bz := mu * 3 * p * x / r 3 * z / r 2;fx\texttt{:=q*(vv*bz-vz*by)}\texttt{;}\quad \texttt{vx:=vx+fx*dt/m;}\quad x\texttt{:=x+vx*dt;}fy:=q*(vz*bx-vx*bz); vy:=vy+fy*dt/m; y:=y+vy*dt;
    fz:=q^*(vx*by-vy*bx); vz:=vz+fz*dt/m; z:=z+vz*dt;x8:=frmMain.Image.Width-2+round((x-z/3)*mx);
    y8:=frmMain.Image.Height-2-round((y-z/3)*mx);
    frmMain. Image. Canvas. moveTo(x8, y8); frmMain. Image. Canvas. pen. Color:=cl;
    repeat r2:=x*x+y*y; r:=sqrt(r2); r3:=r2*r;if r>=re then
         begin
           bx:=mu*3*p*x/r3*y/r2; by:=mu*p/r3*(3*y*y-r*r)/r2;
           bz := mu * 3 * p * x / r 3 * z / r 2;fx:=q*(vy*bz-vz*by); yx:=vx+fx*dt/m; x:=x+vx*dt;fy:=q*(vz*bx-vx*bz); vy:=vy+fy*dt/m; y:=y+vy*dt;fz:=q^*(vx*by-vy*bx); vz:=vz+fz*dt/m; z:=z+vz*dt;x8:=frmMain.Image.Width-2+round((x-z/3)*mx);
           y8:=frmMain.Image.Height-2-round((y-z/3)*mx); t:=t+dt;
           frmMain. Image. Canvas. LineTo (x8, y8) ;
         end:
  11:=(x8<0) or (x8>ffrmMain. Image. Width-2) or (y8<0) or (y8>ffrmMain. Image. Height-2)
    until (t>70) or 11 or (r < r e);
 end:
7. Напишем обработчик События FormCreate. Чтобы оказаться в этом разработчике просто кликните
  лважлы на форме. Мы это лелаем на кажлом занятии, поэтому больше меня об этом не спрашивайте!!
 procedure TfrmMain. FormCreate (Sender: TObject);
 begin
   Image. Width:=768; Image. Height:=512; TrackBarX. Position:=5;
```

```
TrackBarY.Position:=5; TrackBarZ.Position:=5; TrackBarM.Position:=5;
TrackBarQ.Position:=5; vx:=1e7*TrackBarX.Position;
vy:=1e7*(TrackBarY.Position-5); vz:=1e7*(TrackBarZ.Position-5);
tm:=(TrackBarM. Position+1)/6; q:=1.6e-19*(TrackBarQ. Position+10)/15;
```
8. **Напишем обработчик клика на кнопку Магнитное поле.** Будем рисовать силовые линии магнитного поля земли прямо на загруженной картинке.

```
procedure TfrmMain.btnMLinesClick(Sender: TObject);
begin
  frmMain.Image.Canvas.pen.Color:=255000; re:=6.37; ra:=6.97e6; mx:=1e-5;
   p:=1; dx:=3; daL:=0.03; aL:=dal;
   repeat
   x:=dx; y:=dx*Cos(al)/sin(al); repeat
       r2:=x*x+y*y; r:=Sqrt(r2); r3:=r2*r; hx:=3*p*x*y/r3/r2; hy:=p*(3*y*y-r2)/r3/r2;
       hz:=3*pi*x*z/r3/r2; dy:=dx*hy/hx; xn:=x+dx; yn:=y+dy; frmMain.Image.Canvas.moveTo(frmMain.Image.Width-2+
                           round(-x),frmMain.Image.Height-2-round(y));
        frmMain.Image.Canvas.LineTo(frmMain.Image.Width-2+
                           round(-xn),frmMain.Image.Height-2-round(yn));
       x:=xn; y:=yn; ll:=((x>frmMain.Image.Width-2) or (y>frmMain.Image.Height-2))
     until (y<3) or 11;
      aL:=aL+daL;
    until aL>Pi/2;
end;
```
#### **9. Напишем обработчик клика на кнопку Отправить частицу**

```
procedure TfrmMain.btnLightClick(Sender: TObject);
begin
    p:=1e22; mu:=1.26e-6; x:=-6.3e7; y:=5e6; z:=5; t:=0; dt:=1e-3;
    frmMain.Image.Canvas.pen.Color:=500000; re:=6.37; ra:=6.97e6; mx:=1e-5;
  p:=1; dx:=3; daL:=0.03; way(x,y,z,vx,vy,vz,tm,255*255*240);
end;
```
#### **10. Напишем обработчик клика на кнопку Небо 1**

```
procedure TfrmMain.btnSpace1Click(Sender: TObject);
begin
   frmMain.Image.Picture.LoadFromFile('Space1.bmp')
end;
```
#### **11. Напишем обработчик клика на кнопку Небо 2**

```
procedure TfrmMain.btnSpace2Click(Sender: TObject);
 begin
    frmMain.Image.Picture.LoadFromFile('Space2.bmp')
 end;
12. Напишем обработчик изменения состояния ползунка TrackBarX (дважды на него кликните).
```

```
procedure TfrmMain.TrackBarXChange(Sender: TObject);
begin
   vx:=1e7*TrackBarX.Position;
end;
```
**13. Напишем обработчик изменения состояния ползунка TrackBarY** (дважды на него кликните)**.** procedure TfrmMain.TrackBarYChange(Sender: TObject); begin

```
 vy:=1e7*(TrackBarY.Position-5);
end;
```
**14. Напишем обработчик изменения состояния ползунка TrackBarZ** (дважды на него кликните)**.** procedure TfrmMain.TrackBarZChange(Sender: TObject); begin vz:=1e7\*(TrackBarZ.Position-5); end;

```
15. Напишем обработчик изменения состояния ползунка TrackBarM (дважды на него кликните).
 procedure TfrmMain.TrackBarMChange(Sender: TObject);
 begin
    tm:=(TrackBarM.Position+1)/6;
 end;
```

```
16. Напишем обработчик изменения состояния ползунка TrackBarQ (дважды на него кликните).
 procedure TfrmMain.TrackBarQChange(Sender: TObject);
 begin
    q:=1.6e-19*(TrackBarQ.Position+10)/15;
 end;
```
- **17. Осторожно создайте новую форму О программе. Сделайте еѐ красивой. Помните, что эта форма – лицо вашего мастерства. Для запуска окна О программе сделайте либо кнопку, либо пункт меню.**
- 18.**В меню Project выбрали пункт Options.** В отрывшемся диалоге в закладке Application загрузите свою иконку, нажав на кнопку Load Icon. Нажмите ОК. В меню Project выбрали пункт Компилировать. Зайдите в свою папку, найдите откомпилированный exe-файл. Обратите внимание, что файл имеет вашу иконку!! Запустите.
- 19.**Проведите ряд экспериментов с различными скоростями, массмаи, зярядами частиц, сделайте вывод о движении частиц в магнитном поле Земли.** Пожелитесь своими наблюденимями с учителем физики! Где было бы видно полярное сияние, если бы масса электрона была меньше? Больше?
- 20.**Создайте в этой программе что-**то своѐ и неповторимое. Проявите своѐ творчество. Подумайте, как вы можете усовершенствовать свою программу.
- 21.Перепишите (или отксерокопируйте и вклейте) в тетрадь настоящий документ. Проект завершён.